# **SVN FISKALIZACIJA**

# **MENI - Šifranti / Administracija / Svn fiskalizacija**

## **Slika št. 1**

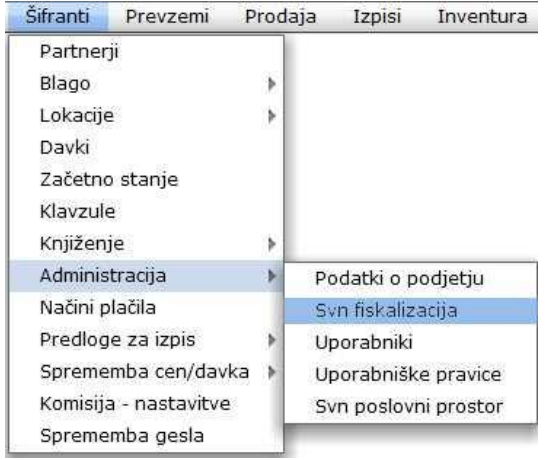

V Svn fiskalizacijo dostopimo s klikom na **MENI - Šifranti / Administracija / Svn fiskalizacija**

Ko odpremo meni Svn fiskalizacija, se nam prikaže:

- pregled certifikatov (slika št. 2)
- Vnos certifikata (slika št. 3)

### **Slika št. 2 – Pregled certifikatov**

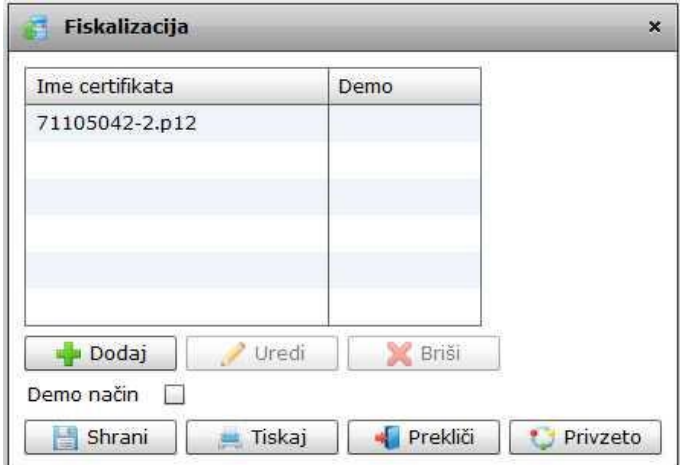

Ko prejmemo certifikat, za davčno blagajno, ga je potrebno naložiti v program. To naredimo pod menijem Svn fiskalizacija. Ko se nam odpre okno na **sliki št. 2**, kliknemo na gumb dodaj in odprlo se bo okno na **sliki št. 3**

### **Slika št. 3 – Vnos certifikata**

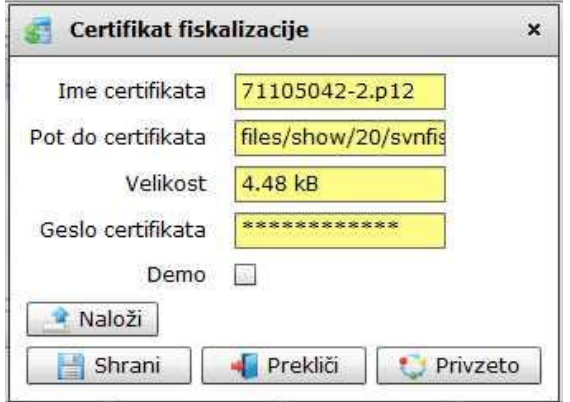

Pri vnosu certifikata pritisnemo na gumb Naloži, kjer se vam odpre vaš podatkovni disk. Tu poiščete vaš certifikat in ga naložite na računalnik. Vse skupaj potrdite na tipki shrani in uvoz je končan.